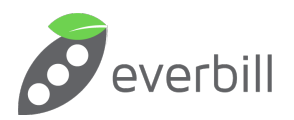

## **ANMELDUNG BEI FINANZ ONLINE**

Lieber everbill Kunde!

Danke, dass Sie uns Ihr Vertrauen schenken.

Sie können Ihre Registrierkassa gleich bei Finanz Online anmelden, denn wir haben für Sie bereits ein Zertifkat erworben. Alle für die Registrierung notwendigen Informationen finden Sie in everbill unter

## **Einstellungen** > **Allgemein** > **Zertifikat**

Die dort aufgelisteten Daten benötigen Sie, um die Kassenanmeldung in Finanz Online abzuwickeln.

Loggen Sie sich mit Ihren Login-Daten (BMF) bei Finanz Online unter folgendem Link ein: https://finanzonline.bmf.gv.at/

- 1. Klicken Sie bitte auf "Registrierkassen". Sie finden diesen Menüpunkt entweder auf Ihrer Übersichtsseite oder unter Eingaben > Registrierkassen.
- 2. Klicken Sie dann auf "Registrierung einer Signatur- bzw. Siegelerstellungseinheit" und übertragen Sie die Daten aus everbill (Art der Sicherheitseinrichtung, Vertrauensdiensteanbieter & Seriennummer des Signatur- bzw. Siegelzertifikats).
- 3. Gehen Sie danach wieder zurück zum Registrierkassenhauptscreen und klicken Sie auf "Registrierung einer Registrierkasse".
- 4. Dort übertragen Sie bitte wieder die Werte aus everbill (Kassenidentifikationsnummer, Benutzerschlüssel AES-256, Prüfwert für Benutzerschlüssel) "Bemerkung" ist für Ihren internen Gebrauch.
- 5. Haben Sie Ihre Registrierkassa bei Finanz Online angemeldet, gehen Sie wieder zurück in everbill um den Startbeleg zu erstellen. Den entsprechenden Button finden Sie unter Einstellungen > Allgemein > Zertifikat. Da der Startbeleg als Popup geöffnet wird, achten Sie bitte darauf, dass diese zugelassen sind.
- 6. Haben Sie den Startbeleg geöffnet, laden Sie bitte die BMF Belegcheck App herunter. Die Apps für Android und iOS finden Sie unter folgendem Link: https://www.bmf.gv.at/kampagnen/Unsere-Apps.html
- 7. Scannen Sie mit der Belegcheck App den QR-Code des Startbelegs. Danach werden Sie aufgefordert den Authentifizierungscode einzugeben, der bei Registrierung der Registrierkassa vergeben wurde. Loggen Sie sich daher wieder in Finanz Online (https://finanzonline.bmf.gv.at/) ein. Den Code können Sie unter Eingaben > Registrierkassen > "Verwaltung von Authentifizierungscodes für App zur Prüfung der Kassenbelege" erstellen.
- 8. Geben Sie den Authentifizierungscode in die das vorgesehene Feld der Belegcheck App ein. Wenn Sie ein OK bekommen, haben Sie Ihre Registrierkasse erfolgreich beim Finanzamt registriert.

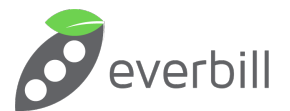

Unser kurzes Tutorial-Video zur Anmeldung bei Finanz Online finden auf YouTube unter folgendem Link: https://www.youtube.com/watch?v=Hs9CTOuofoE

Falls noch Fragen auftauchen, stehen wir gerne zur Verfügung.

Danke & lieben Gruß, Michael Kunz

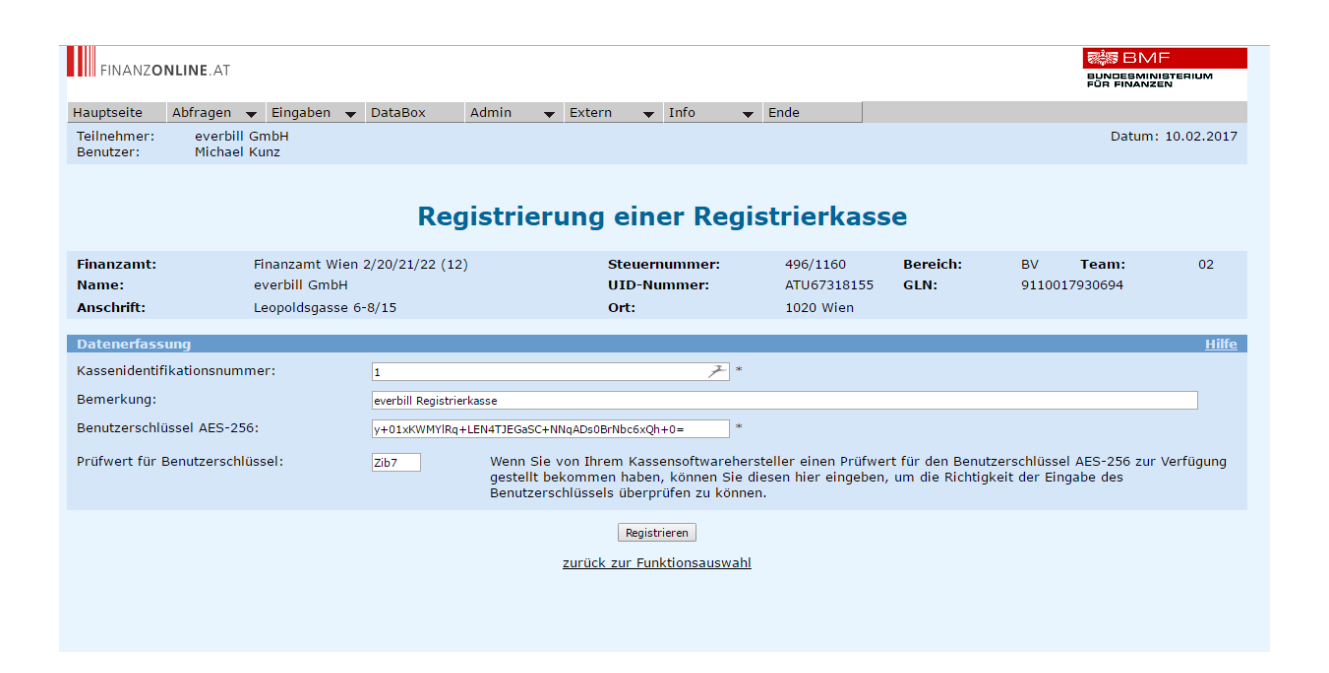